# **Contents**

| Chapter 1 Specification                         | 8  |
|-------------------------------------------------|----|
| 1-1 PT880E2-R / PT880E2-RL Components Locations | 9  |
| 1-2 Chipset System Block Diagram                | 10 |
| 1-3 Mainboard Specifications                    | 11 |
| 1-3.1 CPU Socket                                |    |
| 1-3.2 System Chipsets                           | 11 |
| 1-3.3 Memory                                    | 11 |
| 1-3.4 AGP (Accelerated Graphics Port) interface | 11 |
| 1-3.5 BIOS                                      | 12 |
| 1-3.6 Multi-I/O Functions:                      | 12 |
| 1-3.7 SATA RAID Interface                       | 12 |
| 1-3.8 Expansion Slots                           | 13 |
| 1-3.9 Hardware Monitor on board                 | 13 |
| 1-3.10 AC'97 Audio Codec on board               | 13 |
| 1-3.11 Advanced System Power Management         | 13 |
| 1-3.12 LAN on board (for PT880E2-RL only)       |    |
| 1-3.13 Form Factor                              | 13 |
| Chapter 2 Hardware Setup                        | 14 |
| 2-1 CPU Installation with Socket 478B           | 15 |
| 2-1.1 To Identify a Pentium 4 CPU               | 15 |
| 2-1.2 CPU Installation with Socket 478B         |    |
| 2-2 Pentium 4 CPU Fan Installation:             | 17 |
| 2-3 Memory Installation                         | 18 |
| 2-3.1 Dual Channel Memory Features              | 18 |
| 2-3.2 To Install DDR SDRAM Module               | 18 |
| 2-4 AGP slot Installation                       | 19 |
| 2-5 On Board FAN Connectors                     | 19 |

| 2-6 IDE Connector Installation                    |           |
|---------------------------------------------------|-----------|
| 2-7 Floppy Drive Connector Installation           | 21        |
| 2-8 SATA RAID Connectors Installation             | 22        |
| 2-9 ATX V2.03 Power Supply Installation           | 23        |
| 2-10 Jumper Settings                              | 24        |
| 2-10.1 JCLK1&JCLK2: CPU Frequency Select          | . 25      |
| 2-10.2 JBAT1: Clear CMOS                          | . 26      |
| 2-10.3 JKB1: Keyboard / Mouse Wake Up             | . 26      |
| 2-11 Other Connectors Configuration               | 27        |
| 2-11.1 Chassis Panel Connector                    | . 27      |
| 2-11.2 RJ45 Connector ( for PT880E2-RL only)      | . 27      |
| 2-11.3 Complex Header                             |           |
| 2-11.4 Thermal Detector                           |           |
| 2-11.5 CD-ROM Audio Connector                     |           |
| 2-11.6 USB Ports and USB Pin-headers              |           |
| 2-11.7 External Audio Connector                   | .31       |
| Chapter 3 Software Setup                          | <b>32</b> |
| 3-1 To Open Up Support CD:                        | 32        |
| 3-2 VIA 4-IN-1 Drivers Installation               | 33        |
| 3-3 To Install AC'97 Audio Driver                 | 35        |
| 3-3.1 Installation                                | .35       |
| 3-3.2 To verify 6-channel Audio                   | .36       |
| 3-4 USB 2.0 Driver installation                   | 38        |
| 3-5 Install Hardware Monitor Utility              | 39        |
| 3-5.1 Installation                                | .39       |
| 3-5.2 Verification                                | . 40      |
| 3-6 LAN Driver Installation (for PT880E2-RL only) | 41        |
| 3-6.1 Installation                                | .41       |
| 3-6.2 Verification                                | .41       |

| Chapter 4 BIOS Setup                  | 42 |
|---------------------------------------|----|
| 4-1 About BIOS Setup                  | 43 |
| 4-2 To Run BIOS Setup                 | 43 |
| 4-3 About CMOS                        |    |
| 4-4 The POST ( Power On Self Test )   | 43 |
| 4-5 To Upgrade BIOS                   |    |
| 4-5.1 Before Upgrading BIOS           |    |
| 4-5.2 Upgrade Process                 |    |
| 4-6 BIOS SETUP CMOS Setup Utility     |    |
| 4-6.1 CMOS Setup Utility              |    |
| 4-6.2 Standard CMOS Setup             |    |
| 4-6.3 Advanced BIOS Features          |    |
| 4-6.4 Advanced Chipset Features       | 56 |
| 4-6.4.1 DRAM Clock/Drive Control      | 56 |
| 4-6.4.2 AGP & P2P Bridge Control      | 58 |
| 4-6.4.3 CPU & PCI Bus Control         | 59 |
| 4-6.5 Integrated Peripherals          | 60 |
| 4-6.5.1 VIA OnChip IDE Device         | 60 |
| 4-6.5.2 VIA OnChip PCI Device         | 62 |
| 4-6.5.3 SuperIO Device                | 62 |
| 4-6.6 Power Management Setup          | 64 |
| 4-6.6.1 IRQ/Event Activity Detect     | 66 |
| 4-6.7 PnP / PCI Configuration         | 68 |
| 4-6.8 SmartDoc Anti-Burn Shield       | 70 |
| 4-6.9 CPU Ratio/Voltage Control       | 71 |
| 4-6.10 Load Optimized Defaults        |    |
| 4-6.11 SET SUPERVISOR / USER PASSWORD | 72 |
| 4-6.12 SAVE & EXIT SETUP              |    |
| 4-6.13 EXIT WITHOUT SAVING            | 73 |

| Chapter 5 VIA SATA RAID Setup                        | . 74 |
|------------------------------------------------------|------|
| 5-0 About Disk Array                                 | 75   |
| 5-0-1 Disk Array Interpretation                      |      |
| 5-0-2 Disk Array Member                              | 75   |
| 5-0-3 Disk Array Types Supported by VT8237           | 75   |
| 5-1 Enable SATA RAID in System BIOS (VT8237)         | 76   |
| 5-2 Select SATA-RAID Interface in System BIOS        | 77   |
| 5-3 To Enter VIA Tech. RAID BIOS Setup               | 78   |
| 5-4 Using VIA RAID BIOS Setup to Create Disk Array   | 79   |
| 5-5 Using VIA RAID BIOS Setup to change Array mode   | 83   |
| 5-6 To Install SATA RAID Driver                      | 85   |
| 5-6-1 To Install SATA RAID Driver on Windows 2000/XP | 85   |
| 5-6-2 To Install SATA RAID Driver on Windows 98SE/ME | 86   |

## **Chapter 1 Specification**

#### Introduction

This series features an integration of the powerful processor Intel Pentium 4 and the single-chip North Bridge of VIA PT880 plus South Bridge VT8237. The Intel P4 processor is a rapid execution engine providing 800/533/400MHz FSB. while North Bridge PT880 is a high performance integrated chipset providing Dual Cheannel DDR 400/333/266/200 SDRAM memory interface, Hub interface, and AGP interface.

Integrated with PT880, South Bridge VT8237 supports the LPC Super I/O, the USB 2.0 interface, ATA 133/100/66 data transfer rate, SATA RAID interface and AC'97 6 channel Audio interface. This chapter is to introduce to users every advanced function of this high performance integration.

Topics included in this chapter are:

- 1-1 Component Locations
- 1-2 Chipset Diagram
- 1-3 Mainboard Specifications\*\*

<sup>\*\*</sup> If any difference is found between the mainboard description and the Mainboard you are using, please look up the <u>Errata/Update Slip</u> enclosed inside for the correction or updated information, or else contact the mainboard Dealer or visit our Web Site for the latest manual update.

## 1-1 PT880E2-R / PT880E2-RL Components Locations

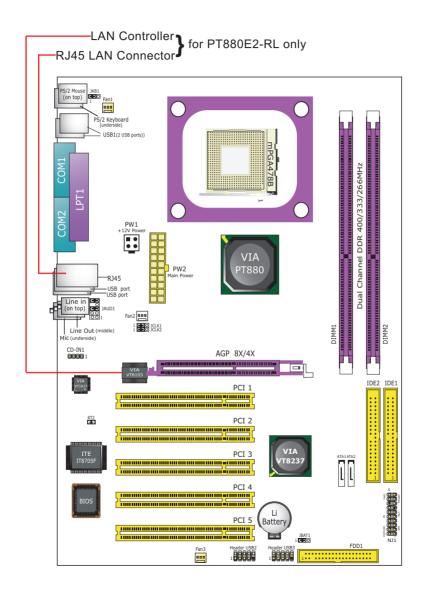

## 1-2 Chipset System Block Diagram

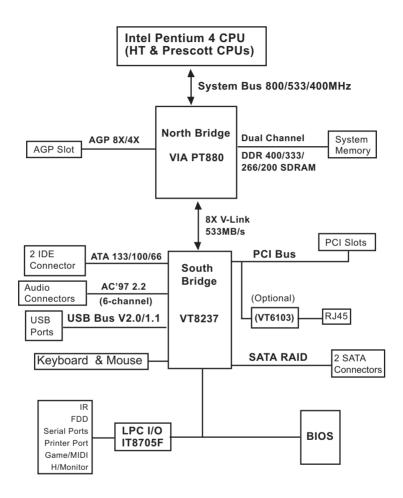

Intel Pentium 4 + VIA PT880 + VT8237 Diagram

## 1-3 Mainboard Specifications

### 1-3.1 CPU Socket

CPU Socket 478B on board, supporting Intel® Pentium 4 processors (including Intel Hyper-Threading and Prescott CPUs up to 3.4GHz) in the 478-pin package for :

- -- 800/533/400MHz System Bus -- 512KB L2 Advanced Transfer Cache
- -- Hyper-pipelined technology -- Advanced dynamic execution;
- -- Rapid Execution Engine -- Streaming SIMD Extensions 2
- -- 128 Bit Enhanced Floating Point Unit -- Execution Trace Cache

## 1-3.2 System Chipsets

North Bridge VIA PT880:

- Supporting 800/400/533MHz Front Side Bus officially
- Supporting Dual Channel DDR 400/333/266/200 SDRAM memory interface, HUB interface, AGP 8x/4X interface as well as Hyper Threading Technology.
- Showing Hyper Threading Logo when booting with a Hyper Threading CPU.

South Bridge VT8237:

 Supporting the 8X V-Link, LPC Super I/O, Upstream Hub interface, PCI interface, IDE interface, LAN interface, USB V2.0 interface, SATA RAID interface as well as the AC'97 6 channel Audio interface.

## **1-3.3 Memory**

2 DDR DIMM 184-pin slots on board for non-ECC Dual-channel DDR 400/333/266 SDRAMs:

- DIMMs to be populated in identical pairs for Dual-channel operation
- Installation of mixed volumes yet same type of DDR SDRAM modules supported.

## 1-3.4 AGP (Accelerated Graphics Port) interface

AGP Controller is embedded on board, supporting:

- 1.5V (8x/4x) power mode
- 8X 66MHz AD and SBA signaling; AGP pipelined split-transaction longburst transfers up to 2GB/sec.
- · One AGP Slot on board, AGP v3.0 compliant

#### 1-3.5 BIOS

Flash Memory for easy upgrade, supporting Year 2000 compliant, and supporting various hardware configuration during booting system (See Chapter 4 BIOS Setup):

- Standard CMOS Features (Times, Date, Hard Disk Type etc,)
- Advanced BIOS Features (Password Check, Boot Sequence etc.)
- Advanced Chipset Features (AT Clock, DRAM Timing etc.)
- Power Management Features (Sleep Timer, Suspend Timer etc.)
- PNP/PCI Configurations (IRQ Settings, Latency Timers etc.)
- Integrated Peripherals (Onboard I/O, IRQ, DMA Assign. etc.)
- Hardware Monitor Status (CPU/System Temp., Fan speed etc.)
- Frequency/Voltage Control (CPU clock, Voltage of CPU, DIMM, AGP etc.)

#### 1-3.6 Multi-I/O Functions:

- PCI EIDE Controller, supporting:
  - -- 2x Ultra ATA 133/100 / 66 / 33 IDE Connectors supporting up to 4 IDE devices:
- · Dedicated IR Functions:
  - -- Third serial port dedicated to IR function either through the two complete serial ports or the third dedicated port Infrared-IrDA (HPSIR) and ASK (Amplitude Shift Keyed) IR.
- · Multi-mode parallel Data transfer:
  - -- Standard mode, ECP and EPP support;
- · Floppy Disk connector:
  - -- One FDD connector with drive swap support;
- · Universal Serial Bus Transfer Mode:
  - -- USB V2.0 compliant, 480 Mb/s USB Bus, supporting Windows 98 and later operating systems; USB drivers provided in Support CD for installation
  - -- 4 built-in USB connectors and 2 USB Headers which require 2 additional USB cables to provide 4 more optional USB ports;
- PS/2 Keyboard and PS/2 Mouse
- UARTs (Universal Asynchronous Receiver / Transmitter):
  - -- 2x Serial Ports COM1 and COM2 on board;

#### 1-3.7 SATA RAID Interface

Serial ATA RAID Interface supported by VT8237:

- Supporting 2 Serial ATA RAID connectors for 2 SATA Hard Disks with 150Mb/s transfer rate
- Serial ATA RAID Drivers enclosed in Support CD/Floppy Diskette for user's installation

## 1-3.8 Expansion Slots

- · 5 PCI Bus Master slots
- · One AGP 8X/4X slot
- · 2 DDR DIMM slots

#### 1-3.9 Hardware Monitor on board

- Hardware Monitor in IT8705F, providing monitoring and alarm for flexible desktop management of hardware voltage, temperatures and fan speeds.
- Utility Software Soltek Hardware Monitor for displaying Monitoring status is enclosed in Support CD for user's installation.

#### 1-3.10 AC'97 Audio Codec on board

AC'97 Audio Codec Version 2.2 compliant on board

- Supporting up to 6 channels of PCM audio output
- 6 channel audio consists of Front Left, Front Right, Back Left, Back Right, Center and Subwoofer for complete surround sound effect
- AC'97 Audio Codec Driver enclosed in Support CD for user's installation

### 1-3.11 Advanced System Power Management

- ACPI 1.0B compliant (Advanced Configuration and Power Interface), including ACPI Suspend mode support (See "Power management Features" in BIOS Setup)
- APM V1.2 compliant (Legacy Power Management)
- Wake On LAN supported (See "Power Management Features" in BIOS Setup)
- Real Time Clock (RTC) with date alarm, month alarm, and century field

## 1-3.12 LAN on board (for PT880E2-RL only)

PCI local bus single-chip Fast Ethernet Controller VT6103 on board:

- Supporting 10/100Mb data transfer
- Supporting Wake On LAN function through the on-board RJ45 LAN Connector

#### 1-3.13 Form Factor

- ATX Form Factor, ATX Power Supply Version 2.03 compliant, supported by one Main Power Connector, one +12V Power Connector, one Peripheral Power Connector.
- Mainboard size: 215mm x 305mm

## **Chapter 2 Hardware Setup**

## To Get things ready for Hardware setup!

- 1. We recommend to install your CPU before any other components. For detailed installation instructions of processor, you can also refer to the pamphlet enclosed in your CPU package.
- Installing a cooling fan with a good heatsink is a must for proper heat dissipation for your CPU. Get ready an appropriate fan with heatsink for proper installation. Improper fan and installation will damage your CPU.
- In case CPU Vcore, CPU clock or Frequency Ratio is adjustable on board, please follow the instructions described in the User manual for proper setup. Incorrect setting will cause damage to your CPU.

## The following topics are included in this chapter:

| 15 |
|----|
| 15 |
| 16 |
| 17 |
| 18 |
| 18 |
| 18 |
| 19 |
| 19 |
| 20 |
| 21 |
| 22 |
| 23 |
| 24 |
| 27 |
|    |

### 2-1 CPU Installation with Socket 478B

## 2-1.1 To Identify a Pentium 4 CPU

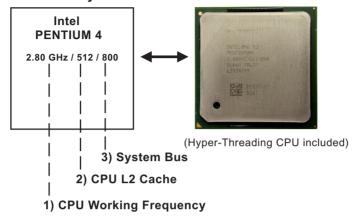

On the heatsink side of a Pentium 4 CPU, there printed a line of figures to identify its specifications. The line consists of 4 parts:

- CPU Working Frequency: this part depicts the working frequency of the CPU. The Intel P4 processor with three differeent System Bus mode provides a variety of speeds ranging from 2A Ghz to 3.2Ghz. 400MHz System Bus: 2.60, 2.50, 2.40, 2.20, 2A GHz 533MHz System Bus: 3.06, 2.80, 2.66, 2.53, 2.40, 2.26 GHz 800MHz System Bus: 3.20, 3, 2.80C, 2.60C, 2.40C GHz
- CPU L2 Cache: this part depicts the L2 Cache size. For example, 512 stands for 512 KB L2 Cache; 256 stands for 256 KB L2 Cache
- System Bus: this part depicts the System Bus (Front Side Bus) is provided by CPU clock x 4. For example, 800MHz = 200MHz(CPU clock) x 4; 533MHz = 133MHz x 4 400MHz = 100MHz x 4

Note: System Bus vs CPU Clock

P4 CPU is a quad-pumped CPU. The system bus is provided by the CPU clock x 4. Therefore, users can figure out the P4 CPU clock by the System Bus divided by 4.

Pentium 4 with Hyper Threading Technology:

The new P4 processors at 2.40C, 2.60C, 2.80C, 3, 3.20GHz with an advanced 800MHz system bus and P4 processor at 3.06Ghz with 533MHz system bus all support Hyper Threading Technology.

#### 2-1.2 CPU Installation with Socket 478B

This mainboard is built with CPU Socket 478B (478-pin) supporting the Intel Pentium 4 CPU:

- Follow the steps described in this section to install the 478-pin Pentium 4
   CPU into the on board Socket 478.
- After installation of Pentium 4 CPU, you must also install the specific Pentium 4 CPU fan designed in tandem with this CPU. This CPU Fan installation is described in next section.
- This mainboard supports Hyperthreading dual-in-one CPU, the function of which can be enabled by Windows XP. (See illustration on the right.)
- First pull sideways the lever of Socket 478, and then turn it up 90° so as to raise the upper layer of the socket from the lower platform.
- Configure Pin 1 of CPU to Pin 1 of the Socket, just as the way shown in the diagram on the right. Adjust the position of CPU until you can feel all CPU pins get into the socket with ease.
  - Make sure that all CPU pins have completely entered the socket and then lower down the lever to lock up CPU to socket.

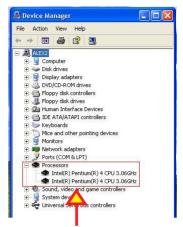

( If Hyper Threading CPU is installed successfully with O/S Windows XP, the O/S will enable the dual-in-one CPU function.)

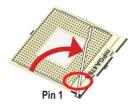

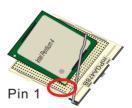

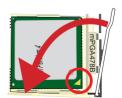

## 2-2 Pentium 4 CPU Fan Installation:

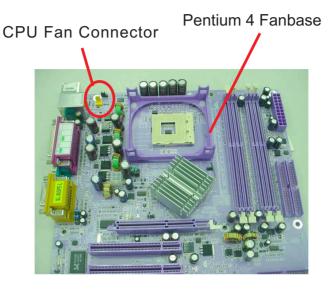

Press down 2 Spring Locks to lock fan to fanbase

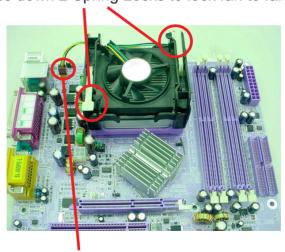

Connect Fan Connector to CPU FAN connector

The above pictures are taken from sample mainboards as installation illustration. The layout in the pictures may be different from your mainboard.

## 2-3 Memory Installation

How to tackle with the memory Modules:

- Make sure to unplug your Power Supply before adding or removing memory module. Failure to do so may cause severe damage to both your mainboard and the memory module.
- Pay attention to the orientation of the DIMM slots. Forcing a DIMM in a socket improperly will damage the memory module and slot.
- Make sure you have the right type of memory module for your mainboard.

## 2-3.1 Dual Channel Memory Features

- Dual Channel Memory Configuration is formed by couple of identical DDR SDRAMs.
- Dual Channel memory configuration provides higher performance than Single Channel configurations.
- Matched DIMMs need to have identical density, DRAM technology, DRAM bus width, and equal number of memory banks.
- This series supports up to 2GB unbuffered Dual Channel DDR 400/333/ 266 SDRAM, with 2 DDR DIMM slots on board. <u>Do not insert other type of</u> modules into these slots.
- The dual memory controller can double the DDR memory bandwidth up to 6.4GB/s with DDR400, 5.4GB/s with DDR333 and 4.2GB/s with DDR266.

#### 2-3.2 To Install DDR SDRAM Module

- To enable Dual-channel memory function, <u>users should insert totally identical</u> (size and frequency) DDR module pair into the bank-pair.
- DDR DIMM slot has 184 pins and one notch. Insert a DDR SDRAM vertically into the 184-pin slot with the notch-to-rib matching.

184-Pin DIMM Notch Key Definition

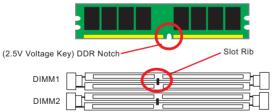

DIMM1+DIMM2 = Dual Channel Memory (With identical memory modules)

#### 2-4 AGP slot Installation

To install a VGA card into AGP 8X/4X slot on board, users can install a 8X or 4X AGP card with its only card driver. An AGP 8X card will support a data transfer rate up to 2GB/sec., and an 4X card supports a date transfer rate up to 1GB/sec..

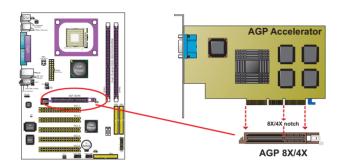

#### 2-5 On Board FAN Connectors

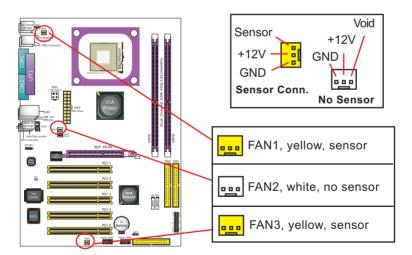

Both Sensor and No-sensor Fan Connectors support CPU/AGP/System/Case cooling fan with +12V mode. A Hardware Monitor chipset is on board, with which users can install a Hardware Monitor Utility and read the fan speed transmitted from the sensor fan. Otherwise, users can read the fan speed from the "Hardware Monitor Status" via BIOS.

#### 2-6 IDE Connector Installation

To install IDE Connector, you may connect the blue connector of IDE cable to the primary (IDE1) or secondary (IDE2) connector on board, and then connect the gray connector to your slave device and the black connector to your master device. If you install two hard disks, you must configure the second drive to Slave mode by setting its jumpers correctly. Please refer to your hard disk documentation for the jumper settings.

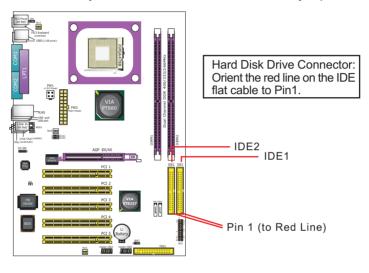

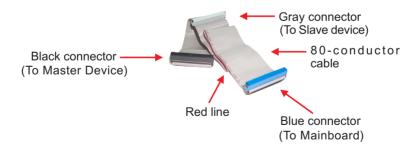

**IDE Flat Cable** 

## 2-7 Floppy Drive Connector Installation

To install FDD, you should connect the end of FDD cable with single connector to the board, and connect the other end with two connectors to the floppy drives.

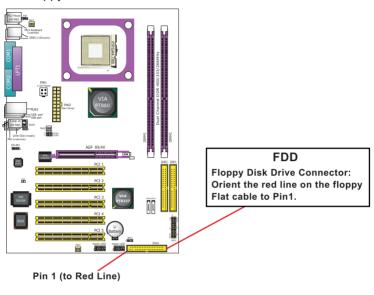

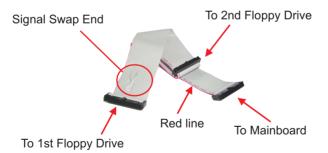

**FDD Cable** 

#### 2-8 SATA RAID Connectors Installation

2 Serial ATA connectors for 2 SATA Hard Disks with RAID mode are supported by the South Bridge VIA VT8237. Please see Chapter 5 Disk Array Installation for detail RAID installation.

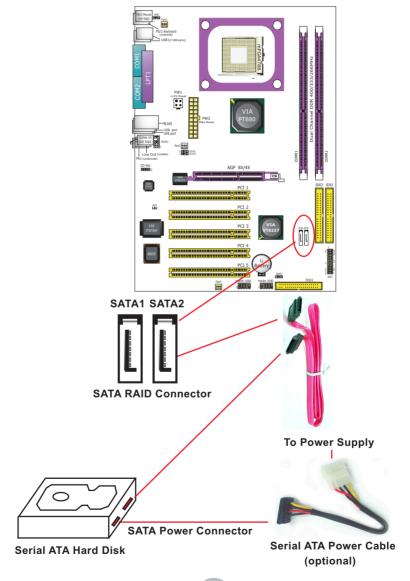

## 2-9 ATX V2.03 Power Supply Installation

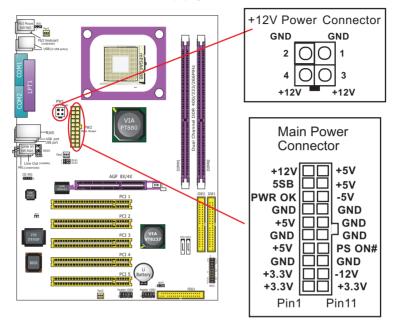

To set up Power Supply on this mainboard:

- 1. Both the Main Power Connector and the +12V Power Connector should be connected to Power Supply; otherwise, the system may either not start or be damaged.
- 2. This ATX Power Supply should be able to provide at least 720mA/+5V standby power for Wake On Lan function.

## 2-10 Jumper Settings

The following diagrams show the locations and settings of jumper blocks on the mainboard.

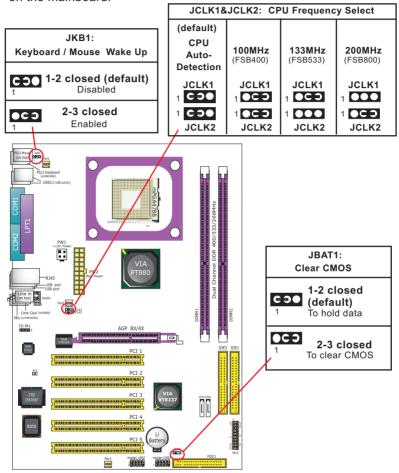

### How to tackle the Jumpers:

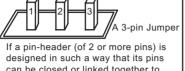

If a pin-header (of 2 or more pins) is designed in such a way that its pins can be closed or linked together to set up a specific function, this header is called a jumper in this manual.

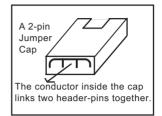

- A Jumper is usually but not necessarily given a "JpX" legend.
- In the Jumper setting diagram, the jumper pins covered with black marks stand for closed pins with jumper cap.

Jp X 1 CC 3 1 Jumper with Pin 2-3 closed all Pin

1 C 3 0 3

Jumper with Jumper with all Pins open Pin 1-2 closed

 Do not remove any jumper cap when power is on. Always make sure the power is off before changing any jumper settings.
 Otherwise, the mainboard will be damaged.

## 2-10.1 JCLK1&JCLK2: CPU Frequency Select

JCLK1 and JCLK2 are designed on board for CPU frequency select.

- Setting JCLK1 1-2 closed and JCLK2 to 1-2 closed will allow CPU on board to Auto Detect its own frequency and apply it to the System Bus.
- 2. Setting JCLK1 2-3 closed and JCLK2 2-3 closed is for 100 MHz CPU.
- 3. Setting JCLK1 2-3 closed and JCLK2 opened is for 133 MHz CPU.
- 4. Setting JCLK1 opened and JCLK2 2-3 closed is to select a CPU clock at 200 MHz for your CPU. If 200MHz is an overclock for your CPU, it may or may not boot your system. If an overclok fails to boot system, you should restore the default setting and then clear CMOS to reboot your system. (See Clear CMOS in next paragraph.)

| JCLK1&JCLK2: CPU Frequency Select |                        |                        |                           |  |  |  |
|-----------------------------------|------------------------|------------------------|---------------------------|--|--|--|
| (default)                         |                        |                        |                           |  |  |  |
| CPU<br>Auto-<br>Detection         | <b>100MHz</b> (FSB400) | <b>133MHz</b> (FSB533) | <b>200MHz</b><br>(FSB800) |  |  |  |
| JCLK1                             | JCLK1                  | JCLK1                  | JCLK1                     |  |  |  |
| 1 COO                             | 1 <b>0</b> C <b>3</b>  | 1 <b>0</b> C <b>3</b>  | 1 000                     |  |  |  |
| 1 600                             | 1 <b>0</b> C <b>3</b>  | 1 000                  | 1 <b>0</b> C <b>3</b>     |  |  |  |
| JCLK2                             | JCLK2                  | JCLK2                  | JCLK2                     |  |  |  |

Further Notes on CPU Overclocking:

- If you have successfully booted system, with or without CPU overclock, you still can try another CPU overclock in BIOS Setup. Please enter BIOS Setup, choose "Frequency/Voltage Control" menu, and then configure the "CPU Clock" item to raise your CPU clock.
- 2. CPU overclocking should take all components on board into account. If you fail in BIOS overclocking, you will not be able to restart system. In such case, Power off system and clear CMOS by JBAT1 and then restart your system. And remember to reconfigure whatever should be reconfigured.
- 3. If your system is already fixed in a cabinet or case, you may not like to take the trouble to clear CMOS. Then power on your system with the power button on the PC case and simultaneously press down the "Insert" key on the keyboard until you see the initial bootup screen appear. And remember you should also enter CMOS BIOS Setup instantly and choose "Load Optimized Defaults" to restore default BIOS.

#### 2-10.2 JBAT1: Clear CMOS

When you have problems with rebooting your system, you can clear CMOS data and restore it to default value. To clear CMOS with Jumper JBAT1, please follow the steps below:

- 1. Power off system;
- 2. Set JBAT1 to Pin 2-3 closed.
- After 2 or 3 seconds, return the JBAT1 setting to Pin1-2 closed.
- CMOS data are restored to default. Remember never clear CMOS when system power is on.

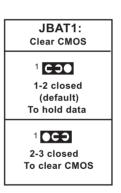

## 2-10.3 JKB1: Keyboard / Mouse Wake Up

JKB1 is designed on board as a jumper to enable/disable the PS/2 key-board/mouse Wake Up from suspend mode.

USB keyboard/mouse Wake Up function is not supported on this mainboard.

JKB1:
Keyboard / Mouse Wake Up

1-2 closed (default)
Disabled

2-3 closed
Enabled

## 2-11 Other Connectors Configuration

## 2-11.1 Chassis Panel Connector

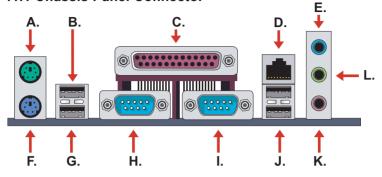

A: PS/2 Mouse B: USB port

C : LPT1 Port

D : RJ45 (PT880E2-RL only)

E: Line in/

Rear Speaker Out

F: PS/2 Keyboard

G: USB port

H: COM1 Connector
I: COM2 Connector

J: USB port USB port

K: Microphone Input /
Center Subwoofer Out

L : Line Out /

**Front Speaker Out** 

## 2-11.2 RJ45 Connector ( for PT880E2-RL only)

One RJ45 connector is on board for LAN connection.

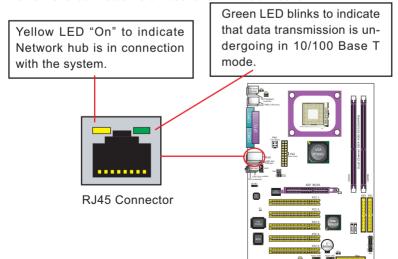

## 2-11.3 Complex Header

This complex Header consists of 6 connectors providing various supports:

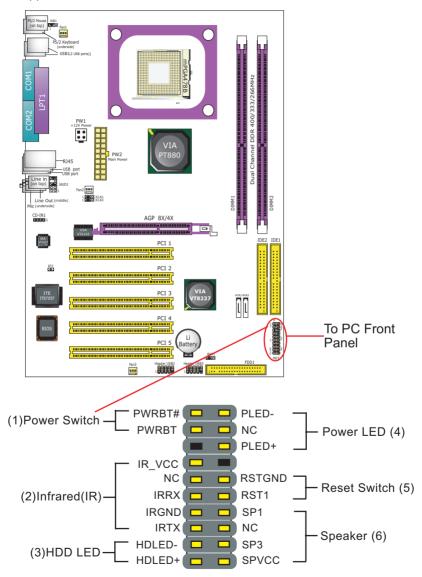

#### 2-11.4 Thermal Detector

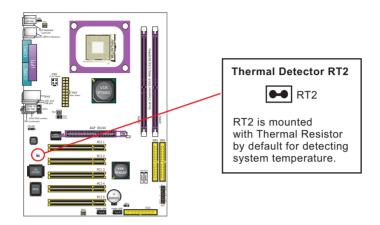

Detector RT2: A thermal Detector is mounted by default to connector RT2 so as to detect the temperature of the system. What RT2 does is to transmit the thermal signal to Hardware Monitor.

## 2-11.5 CD-ROM Audio Connector

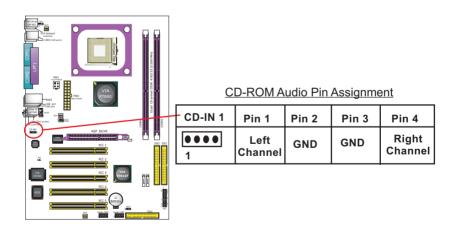

## 2-11.6 USB Ports and USB Pin-headers

This series provides four USB ports USB0 to USB3 on board supporting various USB devices. In addition, two USB pin-headers are added on board to provide expansion of four more optional USB ports by using two additional USB Cables. Users can order the optional USB cables from your mainboard dealer or vender.

When plugging the USB cable to USB Header, users must make sure the red wire is connected to Pin 1.

All 8 USB ports are compliant with 1.0 / 2.0 USB Bus. USB 2.0 supports Windows 98 and up . USB 1.0 / 2.0 drivers are provided in Support CD for user's installation.

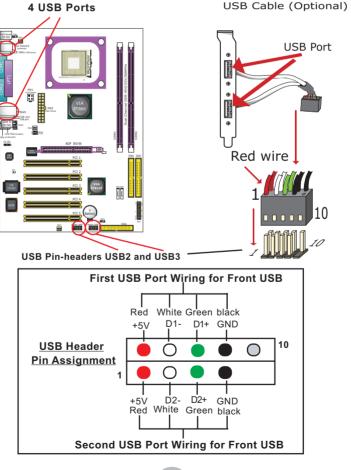

#### 2-11.7 External Audio Connector

This Mainboard is designed with an External Audio connector "JAUD1" which provides connection to your chassis.

- When JAUD1 is set to 5-6 closed and 9-10 closed, this default setting disables this connector and leaves the Back Panel Audio enabled.
- To use this Front Panel Audio Connector, please open all pins of JAUD1 and connect it to your chassis.

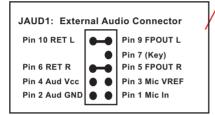

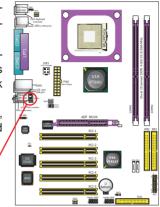

## **Chapter 3 Software Setup**

## **Drivers. Utilities and Software Installation**

### Support CD:

This mainboard will be shipped with a Support CD which contains those necessary driver files, Application Softwares and some helpful utilities. It is a user-friendly, auto-run CD which will open itself up in a CD-ROM automatically.

This chapter is devoted to describing the installations of all these essential drivers and utilities.

## 3-1 To Open Up Support CD:

 Please put the Support CD enclosed in your mainboard package into the CD-ROM drive. In a few seconds, the Main Menu will automatically appear, displaying the contents to be installed for this series:

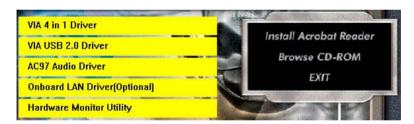

- 2. In case your system does not open the Support CD automatically, please click to the following path to enter the Main Installation Menu:
  - D:\ Autorun.exe (assuming that your CD-ROM Drive is Drive D)
- 3. We recommand that drivers installation should be started from top to bottom of main menu.
- 4. Drivers may be updated from time to time in our web site. If you are installing a newer driver than the one illustrated in this chapter, please be aware that the illustration pictures might be different.

#### 3-2 VIA 4-IN-1 Drivers Installation

- Following the procedures of opening the Support CD, click to "VIA 4in-1 Drivers" to proceed.
- 2.The VIA Service Pack InstallShield Wizard will pop up to guide you to the VIA Service pack installation. Click "Next" button to continue.

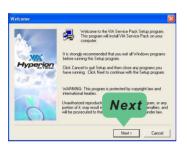

 "VIA Service Pack README" screen will appear, please click the "Yes" button to agree with the Licence Agreement and continue.

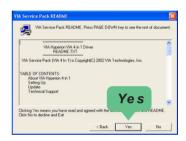

4. On the screen below, check "Normally Install" and click "Next" to continue. (If you check "Quick Install", you will skip the detailed procedures of the VIA 4-in-1 Setup.)

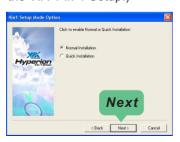

- 5. Select the checkbox as below and click "Next" to continue:
- ✓ VIA PCI IDE Bus Driver✓ AGP Driver (AGP 3.0 Supported)
- ☑ VIA INF Driver 1.70a

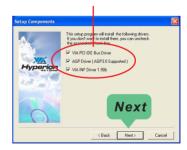

 Select "Install VIA PCI IDE Driver" checkbox, then click the "Next" button to continue.

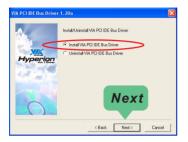

 Select "Install VIA AGP Driver" in turbo mode and press "Next" button to continue.

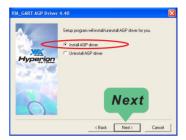

8. After all these setup procedures have finished, you should restart your computer by clicking on "OK" so as to put VIA 4-in-1drivers into effect and proceed to next driver installation.

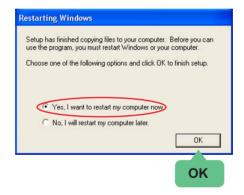

#### 3-3 To Install AC'97 Audio Driver

VIA AC97 Audio Codec VT1616 on board, AC'97 2.2 compatible, supporting 6 channel audio codec for PC multimedia systems. VIA AC'97 Audio Codec Driver is provided in Support CD for user's installation.

#### 3-3.1 Installation

- Following the procedures of opening the Support CD, click to "AC'97 Audio Driver" to proceed.
- 2. Instantly, the "VIA Audio Driver Setup Program" screen appears to guide you through the "VIA Audio Driver" Setup, please press "Next" button to continue.
- 3. Instantly, check "Install Driver" and click "Next" to continue. (If you want to stop setup, click the "Cancel" button.)

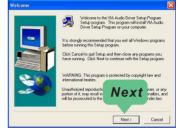

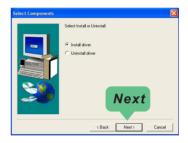

4. After the setup process is finished, please check the radial button "Yes, I want to restart my computer now." And click "Finish" to restart your system.

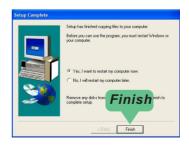

## 3-3.2 To verify 6-channel Audio

After installation of AC'97 6-channel Codec, you must configure the 5.1 Speaker connection to enable the 6-channel audio.

1. Connect your on-board Audio Connector to your 6-channel speakers as depicted in the figure below:

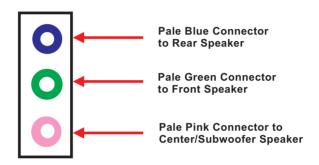

2. After Connection is done, start your Windows system and double click "volume" icon at the taskbar to enter 6-channel configuration:

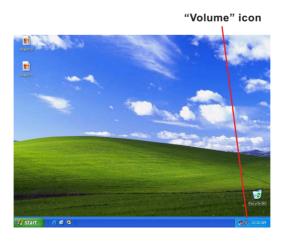

3. Again click "Advanced" button to enter 6 channel configuration.

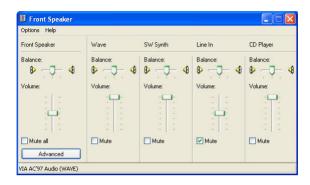

4. At the "Other Controls", pick the item "Smart 5.1 Enable" to activiate 6 channel configuration. Then click "Close" to finish configuration.

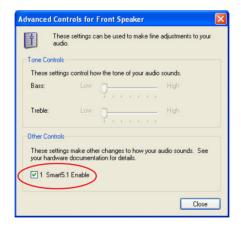

#### 3-4 USB 2.0 Driver installation

USB2.0 Driver is typically for Windows 98SE/ME. For Windows 2000/XP, users can install their latest Service Pack instead of the USB2.0 driver to gain the USB2.0 support. For the Windows 98se/Me, users must install the USB2.0 driver to activate the USB2.0 support:

- Following the procedures of opening the Support CD, click to choose "VIA USB 2.0 Driver" to proceed. Please notice that the USB card driver is different from the USB 2.0 driver typically for the on-board USB. Do not use the USB card driver here.
- Instantly the "USB 2.0 Setup Program" will pop up on screen. Click "Next" to continue

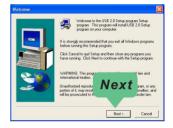

 Instantly, next screen will pop up to prompt you to select component. Select "Install USB Driver" and click "Next" button to continue.

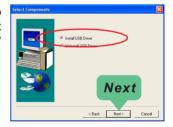

4. The USB 2.0 Setup Program will then guide you through the whole driver setup until the "Finish" screen appears to prompt you to restart your system. Please click "Finish" button to restart system to put the new driver into effect.

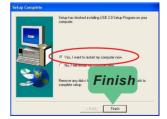

## 3-5 Install Hardware Monitor Utility

### 3-5.1 Installation

Hardware Monitor is built on this mainboard. Its installation is programmed to a fully automated mode on Windows 9X/Me/NT4/2000/XP. Users can follow the model installation below for its installation on various Windows System.

- 1.Following the procedures of opening the Support CD, click to "Hardware Monitor Utility" to proceed.
- The Soltek Hardware Monitor InstallShield Wizard will pop up to guide you to the Intel Service pack installation. Press "Next" button to continue.

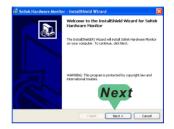

 The InstallShield Wizard screen will show the current setting, please click the "Install" button to continue.

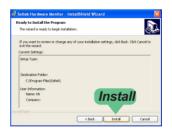

4. After all the setup process is finished, click "Finish" to exit the wizard.

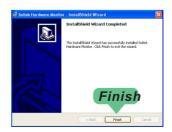

### 3-5.2 Verification

 After installing Soltek Hardware Monitor, double click "SoltekHM" icon on the desktop to open the main window of the Soltek Hardware Doctor

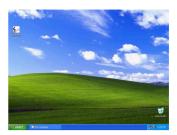

2.Then the pop-up screen will show all information about CPU Temperature, Fan Speed and various Voltages.

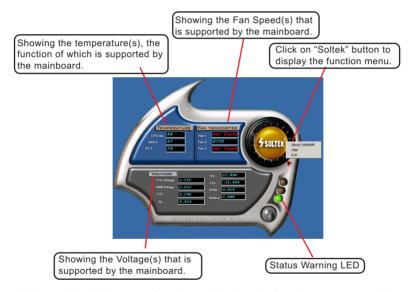

\*Note: Not all items or functions showing in the above picture will show up. Only those items or functions that are supported by the mainboard will reveal themselves in the above screen.

## 3-6 LAN Driver Installation (for PT880E2-RL only)

### 3-6.1 Installation

- Following the procedures of opening the Support CD, click to " Onboard LAN Driver" to proceed.
- Instantly, "The installation is completed" screen appears, indicating that LAN Driver setup is finished.

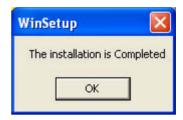

### 3-6.2 Verification

 After LAN Driver setup, a new networking icon will appear at the corner of the "Start" screen of your system, indicating that a network channel has been set up.

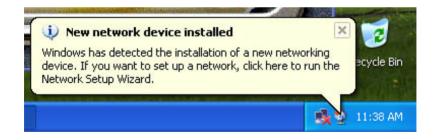

# **Chapter 4 BIOS Setup**

### THE BIOS

BIOS stands for Basic Input and Output System. It was once called ROM BIOS when it was stored in a Read-Only Memory(ROM) chip Now manufacturers would like to store BIOS in EEPROM which means Electrically Erasable Programmable Memory. BIOS used in this series of mainboard is stored in EEPROM, and is the first program to run when you turn on your computer.

### BIOS performs the following functions:

- 1. Initializing and testing hardware in your computer (a process called "POST", for Power On Self Test).
- 2. Loading and running your operating system.
- Helping your operating system and application programs manage your PC hardware by means of a set of routines called BIOS Run-Time Service.

## This Chapter includes the following topics:

| 4-1 About BIOS Setup                | 43 |
|-------------------------------------|----|
| 4-2 To Run BIOS Setup               | 43 |
| 4-3 About CMOS                      | 43 |
| 4-4 The POST ( Power On Self Test ) | 43 |
| 4-5 To Upgrade BIOS                 | 44 |
| 4-6 BIOS SETUP CMOS Setup Utility   | 48 |

## 4-1 About BIOS Setup

BIOS setup is an interactive BIOS program that you need to run when:

- 1. Changing the hardware of your system. (For example: installing a new Hard Disk etc.)
- 2. Modifying the behavior of your computer. (For example: changing the system time or date, or turning special features on or off etc.)
- 3. Enhancing your computer's behavior. (For example: speeding up performance by turning on shadowing or cache)

## 4-2 To Run BIOS Setup

First access BIOS setup menu by pressing < DEL > key after "POST" is complete ( before OS is loaded ). BIOS will then display the following message:

Press "DEL" to enter "SETUP"

### 4-3 About CMOS

CMOS is the memory maintained by a battery. CMOS is used to store the BIOS settings you have selected in BIOS Setup. CMOS also maintains the internal clock. Every time you turn on your computer, the BIOS Looks into CMOS for the settings you have selected and configures your computer accordingly. If the battery runs out of power, the CMOS data will be lost and POST will issue a "CMOS invalid" or "CMOS checksum invalid" message. If this happens, you have to replace the battery and do some proper settings in BIOS Setup.

## 4-4 The POST ( Power On Self Test )

POST is an acronym for Power On Self Test. This program will test all things the BIOS does before the operating system is started. Each of POST routines is assigned a POST code, a unique number which is sent to I/O port 080h before the routine is executed.

## 4-5 To Upgrade BIOS

- System BIOS is incorporated into a Flash memory component. Flash BIOS allows user to upgrade BIOS without the need to replace an EPROM component.
- The Upgrade Utility can be loaded on a floppy diskette to execute saving, verifying, and updating the system BIOS. The Upgrade Utility can also be run from a hard disk drive or a network drive.

## 4-5.1 Before Upgrading BIOS

 It is highly recommended that you save a copy of the original mainboard BIOS along with a Flash EPROM Programming utility (AWDFLASH.EXE) to a bootable floppy disk so that you can reinstall the BIOS when needed.

## 4-5.2 Upgrade Process

- Normally, to upgrade BIOS is unnecessary if the system is working fine Users should only upgrade the BIOS when you experience incompatible problems or need to create new features.
- "AWDFLASH.EXE" is a Flash EPROM Programming utility that up dates the BIOS by uploading a new BIOS file to the programmable flash ROM on the mainboard. This program only works in *DOS environment, the* utility can not be executed in Windows 95/98, ME, NT, WINDOWS 2000 or Windows XP environment.
- Please follow the steps below for upgrading the system BIOS:
- Step 1. Please visit the board maker's website, download the zip file which contains the latest BIOS file and Award Flash Utility "AWDFLASH. EXE". After unzipping, the BIOS file format will be \*.bin, of which " \* " stands for the specific BIOS file name.
- Step 2. Create a bootable diskette. Then copy the BIOS file and Award Flash Utility "AWDFLASH.EXE" into the diskette.
- Step 3. Insert the diskette into drive A, reboot your system and boot from the diskette.

Step 4. Type **awdflash \*.bin /sn/py/cc** and then press <Enter> to run BIOS upgrade program. (\*.bin depends on your mainboard model and version code. Instead of typing "\*", you should type specific file name for your specific mainboard).

Step 5. Please press <F1> or <F10> to exit or reset your system.

Warning! If the message "Write Fail" appears while Award "FLASH MEMORY WRITER" is verifying Flash memory, just repeat the process. Please DO NOT reset or turn off the system. If the award memory flash utility is not able to update the BIOS successfully, your system may not be able to boot up.

Step 6. You will need a message "CMOS checksum error-Default loaded" during booting the system. Press <Del> to run CMOS setup utility, then reload "LOAD SETUP DEFAULTS" or "Load Optimized Defaults" and save this change.

### The parameters of AWDFLASH.EXE

/sn: No original BIOS backup /py: Program flash memory

/cc: Clear CMOS data (and update data automatically) after programming

NOTE: Users can type AWDFLASH /? to get further details about the parameters. Incorrect usage of the parameter will damage the BIOS information, so we strongly recommend users to leave parameters alone unless you fully understand their function.

**BIOS Update Illustration:** 

(1) Executing the "awdflash.exe pt880.bin" in DOS system, Award Flash Memory Writer Start Screen appears: To input BIOS file name.

AwardBIOS Flash Utility V8.24F (C)Phoenix Technologies Ltd. All Rights Reserved

For PT880-8237-6A7L2SN9C-00 Date: 09/18/2003

File Name to Program: PT880.BIN

Message: Input the (BIOS) file name

(2) Press Y if you want to back up your old BIOS. Otherwise, press N to go on without saving.

AwardBIOS Flash Utility V8.24F (C)Phoenix Technologies Ltd. All Rights Reserved

For PT880-8237-6A7L2SN9C-00 Date: 09/18/2003

File Name to Program: PT880.BIN

Message: Do You Want To Save BIOS (Y/N)

(3) Press Y to write the latest BIOS into system.

AwardBIOS Flash Utility V8.24F (C)Phoenix Technologies Ltd. All Rights Reserved

For PT880-8237-6A7L2SN9C-00 Date: 09/18/2003

File Name to Program: PT880.BIN

Message: Press "Y" to Program or "N" to Exit

(4) Updating is in progress. Do not turn off power at this moment.

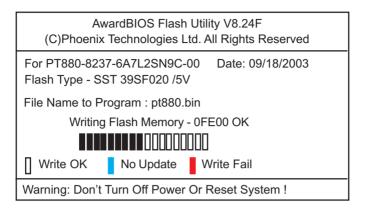

(5) When the process is complete, remove the Floppy Diskette and press F1 to restart the system to put the new BIOS into effect.

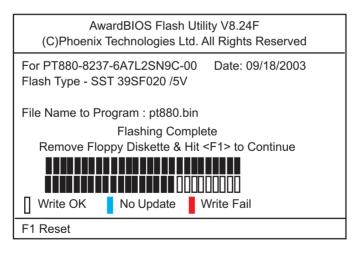

## 4-6 BIOS SETUP --- CMOS Setup Utility

Warning and Tips: If changing CMOS Configuration causes difficulty in rebooting system, you can take the following measures:

- 1. At pressing the power button to reboot, press the "Insert" key at the same time. As soon as the screen displays the booting message, release the "Insert" key and press "Delete" key to enter CMOS Setup Utility. Then choose the "Load Optimized (Optimal) Defaults" menu to restore the default values for a new start. Or,
- 2. Open your machine cabinet and clear CMOS with jumper setting. Please refer to the Jumper Setting Section of this User manual.

## 4-6.1 CMOS Setup Utility

- 1. Power on your system.
- 2. At the initial screen, enter CMOS Setup Utility by pressing < Del > key before POST(Power on Self Test) is complete and the main program screen will appear as follows.

### Phoenix - AwardBIOS CMOS Setup Utility

| ► Standard CMOS Features                            | ► CPU Ratio/Voltage Control |  |  |
|-----------------------------------------------------|-----------------------------|--|--|
| Advanced BIOS Features                              | Load Optimized Defaults     |  |  |
| ► Advanced Chipset Features                         | Set Supervisor Password     |  |  |
| ► Integrated Peripherals                            | Set User Password           |  |  |
| ▶ Power Management Setup                            | Save & Exit Setup           |  |  |
| ▶ PnP/PCI Configurations                            | Exit Without Saving         |  |  |
| ► SmartDoc Anti-Burn Shield                         |                             |  |  |
| Esc: Quit  F1: General Help  F10: Save & Exit Setup |                             |  |  |
| Time, Date, Hard Disk Type                          |                             |  |  |

- 3. When one main item of the Main Menu is chosen and clicked on, its submenu will appear to display the related items and options. On the other hand, a list of operation guide will appear at the end of the submenu as below:
  - ↑↓ ←→ :Move Enter: Select +/-/PU/PD: Value F10: Save ESC: Exit F1: General Help F5: Previous Values F6: Fail-Safe Defaults F7: Optimized Defaults
- (1) Use the arrow keys on your keyboard to select an option, and press <Enter>. Modify the system parameters to reflect the options installed in your system.
- (2) Press <Enter> to select item or option.
- (3) +/- /PU/PD: To adjust or select value.
- (4) F10: Save configuration.
- (5) Esc: Press <Esc> key to get out of the menu on screen.
- (6) F1: Press F1 to display General Help List.
- (7) F5: Press F5 to restore the Previous Value.
- (8) F6: Press F6 to load the Fail-Safe default values.
- (9) F7: Press F7 to load the Optimized Default Values.
- 4. You may return to the Main Menu anytime by pressing <ESC>.
- In the Main Menu, "SAVE AND EXIT SETUP" saves your changes and reboots the system, and "EXIT WITHOUT SAVING" ignores your changes and exits the program.

### 4-6.2 Standard CMOS Setup

Standard CMOS Setup records some basic system hardware configuration and sets the system clock and error handling. You only need to modify the configuration values of this option if you want to change your system hardware configuration or when the data stored in the CMOS memory gets lost or damaged.

Run the Standard CMOS Setup as follows:

Choose "Standard CMOS Setup" from the Main Menu and a screen with a list of options will appear:

Phoenix - AwardBIOS CMOS Setup Utility Standard CMOS Features

| Date (mm:dd:yy) Time (hh:mm:ss)                                                                                               | Wed, Nov 11 2003<br>9 : 41 : 11                                                  | Item Help                                          |
|----------------------------------------------------------------------------------------------------|----------------------------------------------------------------------------------|----------------------------------------------------|
| Ime (nn:mm:ss)  IDE Primary Master IDE Primary Slave IDE Secondary Master IDE Secondary Slave  Drive A Drive B  Video Halt On | WDC WD400BB-00DEA0 None None None 1.44M, 3.5 in. None  EGA/VGA All, But Keyboard | Menu Level Change the day, month, year and century |
| Base Memory<br>Extended Memory<br>Total Memory                                                                                | 640K<br>252928K<br>253952K                                                       |                                                    |

<sup>↑↓ ←→ :</sup>Move Enter: Select +/-/PU/PD: Value F10: Save ESC: Exit F1: General Help F5: Previous Values F6: Fail-Safe Defaults F7: Optimized Defaults

Date (mm:dd:vv) The BIOS determines the day of the week from the other date information. This field is for information only.

> Press the left or right arrow key to move to the desired field (date, month, year). Press the PgUp or PaDn key to increment the setting, or type the desired value into the field

**Time (hh:mm:ss)** The time format is based on the 24-hour military-time clock. For example, 1 p.m. is 13:00:00. Press the left or right arrow key to move to desired field. Press the PgUp or PgDn key to increment the setting, or type the desired value into the field.

Primary / Secondary This field records the specifications for all non-SCSI Master / Slave hard disk drives installed in your system. Refer to the respective documentation on how to install the drives.

### Phoenix - AwardBIOS CMOS Setup Utility **IDE Primary Master**

| IDE HDD Auto-Detection | Press Enter | Item Help                                            |
|------------------------|-------------|------------------------------------------------------|
| IDE Primary Master     | Auto        | Menu Level                                           |
| Access Mode            | Auto        |                                                      |
| Capacity               | 40022MB     | To auto-detect the HDD's size, head. on this channel |
| Cylinder               | 19158       |                                                      |
| Head                   | 16          | 1                                                    |
| Precomp                | 0           |                                                      |
| Landing Zone           | 19157       |                                                      |
| Sector                 | 255         |                                                      |
|                        |             |                                                      |
|                        |             |                                                      |
|                        |             |                                                      |
|                        |             |                                                      |
|                        |             |                                                      |
|                        |             |                                                      |
|                        |             |                                                      |
|                        |             |                                                      |
|                        |             |                                                      |
|                        |             |                                                      |

<sup>↑↓ -- :</sup>Move Enter: Select +/-/PU/PD: Value F10: Save ESC: Exit F1: General Help F5: Previous Values F6: Fail-Safe Defaults F7: Optimized Defaults

**Drive A / Drive B** Select this field to the type(s) of floppy disk drive(s) installed in your system. The choices are:

360KB, 5.25 in.

1.2MB. 5.25 in.

720KB, 3.5 in.

1.44MB. 3.5 in.

2.88MB. 3.5 in.

None

Video Select the type of primary video subsystem in your computer. The BIOS usually detects the correct video type automatically. The BIOS supports a secondary video subsystem, but you do not select it in setup.

Halt On During the power-on self-test (POST), the computer stops if the BIOS detects a hardware error. You can tell the BIOS to ignore certain errors during POST and continue the boot-up process.

**Base Memory** Typically 640KB. Also called conventional memory. The DOS operating system and conventional applications use this area.

Extended Memory Above the 1MB boundary. Early IBM personal computers could not use memory above 1MB, but current PCs and their software can use extended memory.

**Total Memory** This option shows system memory capacity.

### 4-6.3 Advanced BIOS Features

Advanced BIOS Features improves your system performance or sets up system features according to your preference.

Run the Advanced BIOS Features as follows:

Choose "Advanced BIOS Features" from the Main Menu and a screen with a list of options will appear:

Phoenix - AwardBIOS CMOS Setup Utility **Advanced BIOS Features** 

| Virus Warning<br>CPU L1 & L2 Cache                                                                                                    | Disabled<br>Enabled                                                           | Item Help                                                                                                    |
|----------------------------------------------------------------------------------------------------|-------------------------------------------------------------------------------|----------------------------------------------------------------------------------------------------|
| CPU L2 Cache ECC Checking Hyper Threading Technology Quick Power On Self Test First Boot Device Second Boot Device Third Boot Device Boot Other Device Swap Floppy Drive Boot Up Floppy Seek Boot Up Floppy Seek Boot Up NumLock Status Typematic Rate Setting x Typematic Rate (Chars/Sec) x Typematic Delay (Msec) | Enabled Enabled Enabled Floppy HDD-0 CDROM Enabled Disabled On Disabled 6 250 | Menu Level  Allows you to choose the VIRUS warning feature for IDE Hard Disk boot sector protection. If this functions is enabled and someone attempt to write data into this area, BIOS will show a warning message on screen and alarm beep |
| Security Option OS Select For DRAM > 64MB Video BIOS Shadow                                                                                                    | Setup<br>Non-OS2<br>Enabled                                                   | screen and araim occp                                                                                                    |

↑↓ → : Move Enter: Select F5: Previous Values

+/-/PU/PD: Value F10: Save Esc: Exit F1: General Help F6: Fail-Safe Defaults

F7: Optimized Defaults

Virus Warning When enabled, you receive a warning message if a program (specifically, a virus) attempts to write to the boot sector or the partition table of the hard disk drive

> You should then run an antivirus program. Keep in mind that this feature protects only the boot sector, not the entire hard drive.

NOTE: Many disk diagnostic programs that access the boot sector table can trigger the virus warning message. If you plan to run such a program, we recommend that you disable the virus warning.

CPU L1 & L2 Cache Cache memory is additional memory that is much faster than conventional DRAM (system memory). CPUs from 486-type up contain internal cache memory (L1), and most, but not all, modern PCs have additional (external) cache memory (L2). When the CPU requests data, the system transfers the requested data from the main DRAM into cache memory, for faster access by the CPU.

CPU L2 Cache ECC To enable/disable Error Checking and Correcting Code Checking on CPU L2 Cache.

**Hyper Threading** If a P4 CPU with Hyper Threading technology is installed **Technology** on board, this item will appear and allow you to enable/ disable the function. If not, this item will not appear.

Quick Power On Self Select Enabled to reduce the amount of time re-**Test** guired to run the power-on self-test (POST). A guick POST skips certain steps. We recommend that you normally enable quick POST.

First/Second/Third/ The BIOS attempts to load the operating system from **Boot Other Device** the devices in the sequence selected in these items. Choices: Floppy; LS/ZIP; HDD; SCSI; CDROM; USB; LAN; Disabled

Swap Floppy Drive When enabled, floppy drives A and B will be exchanging without any physical connection and modification on the cables.

Boot Up Floppy Seek When enabled, the BIOS tests (seeks) floppy drives to determine whether they have 40 or 80 tracks. Only 360-KB floppy drives have 40 tracks; drives with 270KB, 1.2MB, and 1.44MB capacity all have 80 tracks. Because very few modern PCs have 40-track floppy drives, we recommend that you set this field to disabled to save time.

Boot Up NumLock Toggle between On or Off to control the state of Status the NumLock key when the system boots. If On. the numeric keypad is in numeric mode. If off, the numeric keypad is in cursor control mode.

**Typematic Rate Setting** When *Disabled*, the following two items (Typematic Rate and Typematic Delay) are irrelevant. Keystroke repeats at a rate determined by the keyboard controller in your system.

> When Enabled, you can select a typematic rate and typematic delay.

**Typematic Rate (Chars** When the typematic rate setting is enabled, you can / Sec) select a typematic rate (the rate at which character repeats when you hold down a key) of 6, 8, 10, 12, 15, 20, 24, or 30 characters per second.

Typematic Delay Choices: 250: 500: 750: 1000. This option sets the (Msec) time interval for displaying the first and the second characters. If enabled, the time interval is optional.

**Security Option** If you have set a password, select whether the password is required every time the System boots, or only when you enter setup.

Choices: System; Setup

OS Select For DRAM > Select OS2 only if you are running OS/2 operating **64MB** system with greater than 64MB of RAM on your system.

Video BIOS Shadow Selecting Enabled allows copying Video BIOS to shadow RAM, resulting in better video performance.

## 4-6.4 Advanced Chipset Features

Advanced Chipset Features is used to modify the values of chipset buffers. These buffers control the system options.

Run the Advanced Chipset Features as follows:

Choose "Advanced Chipset Features" from the Main Menu and a list of option will appear:

Phoenix - AwardBIOS CMOS Setup Utility Advanced Chipset Features

| DRAM Clock/Drive Control                                                                                            | Press Enter                                                              | Item Help    |
|----------------------------------------------------------------------------------------------------|--------------------------------------------------------------------------|--------------|
| AGP & P2P Bridge Control     CPU & PCI Bus Control     Memory Hole     System BIOS Cacheable     Init Display First | Press Enter<br>Press Enter<br>Press Enter<br>Disabled<br>Disabled<br>AGP | Menu Level ▶ |

†↓ · · : Move Enter: Select +/-/PU/PD: Value F10: Save Esc: Exit F1: General Help F5: Previous Values F6: Fail-Safe Defaults F7: Optimized Defaults

### 4-6.4.1 DRAM Clock/Drive Control

Choose "DRAM Clock/Drive Control" in "Advanced Chipset Features" and press <Enter>. The following sub-screen will appear for DRAM Control configuration:

DRAM Clock/Drive Control

| Current FSB Frequency<br>Current DRAM Frequency                                 | 133MHz<br>133MHz             | Item Help      |
|---------------------------------------------------------------------------------|------------------------------|----------------|
| DRAM Clock DRAM Timing x SDRAM CAS Latency                                      | By SPD<br>Auto By SPD<br>2,5 | Menu Level ▶ ▶ |
| x Bank Interleave<br>x Precharge to Active(Trp)                                 | Disabled<br>4T               |                |
| x Active to Precharge(Tras) x Active to CMD(Trcd)                               | 9T<br>4T                     |                |
| x REF to ACT/REF to REF(Trfc)<br>xACT(0) to ACT(1) (TRRD)<br>DRAM BUS Selection | 15T<br>3T<br>Auto            |                |
| DRAM BOS Selection DRAM Command Rate Delay Delk Control                         | 2T Command<br>Disable        |                |

**Current FSB** This item is to show the current FSB Frequency. **Frequency** 

**Current DRAM** This item is to show the current DRAM Frequency. **Frequency** 

**DRAM Clock** This item allows you to set the DRAM Clock.

SPD (Serial Presence Detect) is located on the memory modules, BIOS reads information coded in

SPD during system boot up.

Choices: By SPD; 100MHz;133MHz; 166MHz;

200MHz

**DRAM Timing** This item allows you to set the DRAM Timing.

Choices: Auto By SPD; Manual

SDRAM CAS Latency With SDRAM Timing by SPD disabled, you can se-

lect the SDRAM CAS# (Column Address Strode)la-

tency manually. Choices: 1.5; 2.0; 2.5; 3.0

Bank Interleave This value appears when "DRAM Timing" is set at

"Manual". Choices: 2 Bank; 4 Bank; Disabled

Precharge to Active This value appears when "DRAM Timing" is set at

(Trp) "Manual". Choices: 2T; 3T; 4T; 5T

Active to Precharge This value appears when "DRAM Timing" is set at

(Tras) "Manual". Choices: 6T; 7T; 8T; 9T

Active to CMD(Trcd) This value appears when "DRAM Timing" is set at

"Manual". Choices: 2T; 3T; 4T; 5T

**REF to ACT/REF to** This value appears when "DRAM Timing" is set at

REF(Trfc) "Manual". Choices: 12T; 13T; 14T; 15T

ACT(0) to ACT (1) This value appears when "DRAM Timing" is set at

(TRRD) "Manual". Choices: 2T; 3T

DRAM Bus Selection Allows you to select DRAM Bus.

Choices: Auto; Single Channel; Dual Channel

**DRAM Command Rate** Allows you to set the DRAM Command Rate.

Choices: 1T Command; 2T Command

**Delay Dclk Control** Allows you to enable / disable the Delay Dclk Control.

## 4-6.4.2 AGP & P2P Bridge Control

Choose "AGP & P2P Bridge Control" in "Advanced Chipset Features" and press <Enter>. The following sub-screen will appear for AGP & P2P Bridge Control configuration:

AGP & P2P Bridge Control

| AGP Aperture Size                                                                                                    | 64M                                                                 | Item Help      |
|----------------------------------------------------------------------------------------------------|---------------------------------------------------------------------|----------------|
| AGP Agentule Size AGP3.0 Mode AGP Driving Control x AGP Driving Value                                                                    | 8X<br>Auto                                                          | Menu Level ▶ ▶ |
| AGP Fast Write AGP Master 1 WS Write AGP Master 1 WS Read AGP 3.0 Calibration cycle DBI Output for AGP Trans. DBI Output for Frame Trans | Enabled<br>Disabled<br>Disabled<br>Disabled<br>Disabled<br>Disabled |                |

AGP Aperture Size Series of options are available: 4, 8, 16, 32, 64, 128

or 256 MB. Memory mapped and graphics data structures can reside in a Graphics Aperture. BIOS will automatically report the starting address of this

buffer to the O.S.

AGP3.0 Mode This item allows you to select AGP Mode.

Choices: 1X; 2X; 4X; 8X

**AGP Driving Control** This item allows you to adjust the AGP driving force.

Choose Manual to key in a AGP Driving Value in the

next selection.

Choices: Manual; Auto

**AGP Driving Value** This item allows you to adjust the AGP driving force.

Choices: Min=0000 ~ Max=00FF

AGP Fast Write This item will enable the AGP model into fast write

mode.

AGP Master 1 WS Leave this field at default.

Write

AGP Master 1 WS Leave this field at default.

Read

AGP 3.0 Calibration Leave this field at default.

cycle

**DBI Output for AGP** Leave this field at default.

Trans.

**DBI Output for Fame** Leave this field at default.

Trans.

### 4-6.4.3 CPU & PCI Bus Control

Choose "CPU & PCI Bus Control" in "Advanced Chipset Features" and press <Enter>. The following sub-screen will appear for CPU & PCI Bus Control configuration:

### **CPU & PCI Bus Control**

| Item Help      |
|----------------|
| Menu Level ▶ ▶ |
|                |

PCI Master 0 WS Write When Enabled, writing to the PCI bus are executed

with zero wait states.

Choices: Enabled, Disabled

**VLink mode selection** Allows you select VLink mode.

Choices: By Auto; Mode 0; Mode 1; Mode 2; Mode

3; Mode 4

VLink 8X Support Default is enabled to improve the system

performance.

**Memory Hole** In order to improve performance, certain space in memory is reserved for ISA cards. This memory must be mapped into the memory space below 16MB.

The choices: 15M-16M: Disabled

**System BIOS** Selecting Enabled allows caching of the system **Cacheable** BIOS ROM at F0000h-FFFFFh, resulting in better system performance.

Init Display First Initialize the AGP video display before initializing any other display device on the system. Thus the AGP display becomes the primary display.

## 4-6.5 Integrated Peripherals

Integrated Peripherals option allows you to get some information inside vour system when it is working.

Run the Integrated Peripherals as follows:

Choose "Integrated peripherals" from the Main Menu and a list of options will appear:

Phoenix - AwardBIOS CMOS Setup Utility **Integrated Peripherals** 

| ➤ VIA OnChip IDE Device ➤ VIA OnChip PCI Device ➤ SuperIO Device | Press Enter<br>Press Enter<br>Press Enter | Item Help |
|------------------------------------------------------------------|-------------------------------------------|-----------|
|                                                                  |                                           |           |

F5: Previous Values F6: Fail-Safe Defaults

↑↓ → : Move Enter: Select +/-/PU/PD: Value F10: Save Esc: Exit F1: General Help F7: Optimized Defaults

## 4-6.5.1 VIA OnChip IDE Device

Choose "VIA OnChip IDE Device" in "Integrated Peripherals" and press <Enter>. The following sub-screen will appear for VIA OnChip IDE Device configuration:

Phoenix - AwardBIOS CMOS Setup Utility VIA OnChip IDE Device

| OnChip SATA/RAID        | Enabled | Item Help |
|-------------------------|---------|-----------|
| IDE DMA transfer access | Enabled |           |
| OnChip IDE Channel0     | Enabled |           |
| OnChip IDE Channel1     | Enabled |           |
| IDE Prefetch Mode       | Enabled |           |
| Primary Master PIO      | Auto    |           |
| Primary Slave PIO       | Auto    |           |
| Secondary Master PIO    | Auto    |           |
| Secondary Slave PIO     | Auto    |           |
| Primary Master UDMA     | Auto    |           |
| Primary Slave UDMA      | Auto    |           |
| Secondary Master UDMA   | Auto    |           |
| Secondary Slave UDMA    | Auto    |           |
| IDE HDD Block Mode      | Enabled |           |

On-Chip SATA/RAID South Bridge VT8237 supports Serial ATA and RAID function. This item allows you to enable/ disable onboard SATA/RAID function.

**IDE DMA transfer** This item is to improved the whole system peraccess formance with DMA mode of IDE devices enabled

On-Chip IDE Channel The chipset contains a PCI IDE interface with 0/1 support from two IDE channels. Select Enabled to activate the first and/or the second IDF interface. Select Disabled to inactivate an interface if you install a primary and/or second addon IDE interface.

IDE Prefetch Mode The on-board IDE drive supports IDE prefetching for faster drive accesses. If the IDE device doesn't support prefetching, set this field to Disabled.

Primary Choose Auto or Mode 0~4. The BIOS will detect the Master / Slave PIO HDD mode type automatically when you choose Secondary Auto. You need to set to a lower mode than Auto Master / Slave PIO when your hard disk becomes unstable.

Primary Ultra DMA33/66/100/133 implementation is possible Master / Slave UDMA only if your IDE hard drive supports it, if the operat-Secondary ing environment includes a DMA drive, and if your Master / Slave UDMA system software supports Ultra DMA33/66/100/133. Select "Auto" to enable BIOS support.

IDE HDD Block Mode Block mode is also called block transfer, multiple commands, or multiple sector read/write. Select Enabled for automatic detection of the optimal number of block read/write per sector the drive can support.

## 4-6.5.2 VIA OnChip PCI Device

Choose "VIA OnChip PCI Device" in "Integrated Peripherals" and press <Enter>. The following sub-screen will appear for VIA OnChip PCI Device configuration:

Phoenix - AwardBIOS CMOS Setup Utility VIA OnChip PCI Device

| VIA-3058 AC97 Audio    | Auto        | Item Help |
|------------------------|-------------|-----------|
| VIA-3043 OnChip LAN    | Enabled     |           |
| Onboard Lan Boot ROM   | Disabled    |           |
| OnChip USB Controller  | All Enabled |           |
| OnChip EHCI Controller | Enabled     |           |
| USB Keyboard Support   | Disabled    |           |
| USB Mouse Support      | Disabled    |           |
|                        |             |           |

VIA-3058 AC'97 Audio To auto-select or disable the VIA-3058 AC97 audio.

VIA-3043 OnChip LAN Allows you to enable/disable the Onchip LAN.

Choices: Enabled; Disabled

**Onboard Lan Boot** To enable/disable onboard LAN Boot Rom function.

ROM Choices: Enabled; Disabled

OnChip USB To enable/disable the Onchip USB controller.

Controller Choices: All Disabled; All Enabled

OnChip EHCI Allows you to enable/disable the Onchip EHCI

Controller (Enhanced Host Controller Interface) controller.

Choices: Enabled; Disabled

**USB Keyboard** Select Enabled if your system contains a Universal

Support Serial Bus (USB) controller.

**USB Mouse** Select Enabled if your system contains a Universal

Support Serial Bus (USB) controller.

### 4-6.5.3 SuperIO Device

Choose "SuperIO Device" in "Integrated Peripherals" and press <Enter>. The following sub-screen will appear for SuperIO Device configuration:

Phoenix - AwardBIOS CMOS Setup Utility SuperIO Device

| Onboard FDC Controller<br>Onboard Serial Port 1 | Enabled<br>Auto | Item Help |
|-------------------------------------------------|-----------------|-----------|
| Onboard Serial Port 2<br>UART Mode Select       | Auto<br>Normal  |           |
| x UR2 Duplex Mode                               | Half            |           |
| Onboard Parallel Port<br>Parallel Port Mode     | 378.IRQ7<br>SPP |           |
| x ECP Mode Use DM A                             | 3               |           |

**Onboard FDC** Select Enabled if your system has a floppy drive Controller controller (FDC) installing in the system board and you want to use it. If you install add-in FDC or the system has no floppy drive, select Disabled in this field.

Choices: Enabled; Disabled

Onboard Serial Select a logical COM port name and matching Port 1 / Port 2 address for the first and second serial ports. Select an address and corresponding interrupt for the first and second serial ports.

Choices: Disabled: Auto:

3F8/IRQ4; 2F8/IRQ3; 3E8/IRQ4: 2E8/IRQ3

**UART Mode Select** The serial port 2 on your system may offer a variety of infrared port modes. Click here for a description of various modes.

The choices: Normal; IrDA; ASKIR; SCR

**UR2 Duplex Mode** This options controls the operating mode between receiving and transmitting of IrDA or ASKIR. The operating mode will be synchronous bi-directional transmission and reception when Full mode is selected. Nevertheless, the operating mode will be asynchronous bi-directional transmission and reception when Half mode is selected.

Choices: Half: Full

Onboard Parallel Port This item allows you to determine onboard parallel port controller I/O address setting.

Choices: 378H/IRQ7; 278H/IRQ5; 3BC/IRQ7; Dis

abled

Parallel Port Mode Select an operating mode for the on-board parallel (printer) port. Select Normal, Compatible, or SPP unless you are sure your hardware and software both support one of the other available modes.

Choices: SPP; EPP; ECP; ECP+EPP;

**ECP mode Use DMA** Select a DMA channel for the port when you choose ECP or ECP+EPP mode for the Parallel Port Mode.

Choices: 1: 3

## 4-6.6 Power Management Setup

Run the Power Management Setup as follows:

Choose "Power Management Setup" from the Main Menu and a list of options will appear:

Phoenix - AwardBIOS CMOS Setup Utility **Power Management Setup** 

| ACPI function                                                                                                    | Enabled                                                                                        | Item Help |
|----------------------------------------------------------------------------------------------------|------------------------------------------------------------------------------------------------|-----------|
| ACPI Suspend Type Power Management Option HDD Power Down Suspend Mode Video Off Option Video Off Method MODEM Use IRQ Soft-off by PWRBTN AC Loss Auto Restart Delay Prior to Thermal IRQ/Event Activity Detect | User Define Disabled Disabled Suspend -> Off V/H SYNC+Blank Instant-off Off 16 Min Press Enter |           |

↑↓ → : Move Enter: Select +/-/PU/PD: Value F10: Save Esc: Exit F1: General Help F5: Previous Values F6: Fail-Safe Defaults F7: Optimized Defaults

ACPI Function Select Enabled(default) only if your computer's operating system supports the Advanced Configuration and Power Interface (ACPI) specification. Currently, Windows 98SE/ME, Windows 2000 and Windows XP supports ACPI.

ACPI Suspend Type This item allows you to select the ACPI Suspend type. You can select S3(STR) for Suspending To RAM if your system supports this mode. Or you can select S1(POS) for Power On Suspend under ACPI mode.

Choices: S1(POS); S3(STR);

**Power Management** This option allows you to select the type (or degree) **Option** of power saving for Doze, Standby, and Suspend modes. Choices:

User Define; Max Saving; Min Saving

HDD Power Down When enabled and after the set time of system inactivity, the hard disk drive will be powered down

while all other devices remain active.

**Suspend Mode** Allows you to set a suspend time for HDD inactivity.

**Video Off Option** When enabled, this feature allows the VGA adapter to operate in a power saving mode.

> Always On: Monitor will remain on during power saving modes.

> Suspend -> Off: Monitor blanked when the system enter the suspend mode.

**Video Off Method** This determines the manner by which the monitor is blanked

> V/H SYNC+Blank: To turn off the vertical and horizontal snchronization ports and write blanks to the video buffer.

> Blank Screen: To write blanks to the video buffer. DPMS Support: Select this option if your monitor supports the Display Power Management Singaling (DPMS) standard of the Video Electronics Standards to select video power management values.

MODEM Use IRQ Name the interrupt request (IRQ) line assigned to the modem (if any) on your system. Activity of the selected IRQ always awakens the system. The choices: 3; 4; 5; 7; 9; 10; 11; NA.

Soft-Off by PWRBTN When Enabled, turning the system off by pressing the on/off button places the system in a very lowpower-usage state.

AC Loss Auto Restart Allows you to automatically restart from AC/Power Loss.

Choices: On; Off; Former-Sts

Delay Prior to Thermal This item allows the system to send the signal to detect the temperature of the mainboard under DOS mode in a regular time.

Choices: 4 mins; 8 mins; 16 mins; 32 mins

### 4-6.6.1 IRQ/Event Activity Detect

Choose "IRQ/Event Activity Detect" in "Power Management Setup" and press <Enter>. The following sub-screen will appear for IRQ/Event Activity Detect configuration:

Phoenix - AwardBIOS CMOS Setup Utility IRO/Event Activity Detect

| PS2KB Wakeup Select        | Hot key     | Item Help |
|----------------------------|-------------|-----------|
| PS2KB Wakeup               | Disable     |           |
| x Power Button Lock        | Disabled    |           |
| PS2MS Wakeup               | Disabled    |           |
| VGA                        | Off         |           |
| LPT & COM                  | LPT/COM     |           |
| HDD & FDD                  | ON          |           |
| PCI Master                 | OFF         |           |
| PowerOn by PCI Card        | Disabled    |           |
| Modem Ring Resume          | Disabled    |           |
| RTC Alarm Resume           | Disabled    |           |
| x Date (of Month)          | 0           |           |
| x Resume Time (hh:mm:ss)   | 0: 0: 0     |           |
| ▶ IRQs Activity Monitoring | Press Enter |           |

**PS2KB Wakeup Select** Allows you to set the way to wake up the system by PS/2 keyboard.

PS2KB Wakeup Allows you to wake up the system by PS/2 keyboard. Choices: Desabled; Crtl+(F1~F12); Power; wake; Any Key.

Power Button Lock Allows you to enable/disable to lock the power button when the system is set to wake up by PS/2 keyboard.

**PS2MS Wakeup** Allows you to wake up the system by PS/2 mouse.

VGA To set Off/On the VGA Wakeup.

**LPT & COM** When LPT & COM is ON, any activity from one of the listed system peripheral devices or IRQs wakes up the system.

HDD & FDD When HDD & FDD is ON, any activity from one of the listed system peripheral devices wakes up the system.

PCI Master To set Off/On the PCI Master Wakeup system function.

PowerOn by PCI Card This item allows system wake up by PCI Device.

Modem Ring Resume An input signal on the serial Ring Indicator (RI) Line (in other words, an incoming call on the modem)

Awakens the system from a soft off state.

RTC Alarm Resume When Enabled, you can set the data and time at

which the RTC (Real Time Clock) alarm awakens

the system from suspend mode. Choices: Disabled: Enabled

Date (of Month) Set a certain date when RTC Alarm Resume

option is Enabled to awaken the system. This option is concurrent with Resume Time option.

Resume Time (hh:mm: Set a certain time when RTC Alarm Resume

ss) option is Enabled to awaken the system. This

option is concurrent with Date option.

## IRQ Activity Monitoring

Choose "IRQ Activity Monitoring" in "IRQ/Event Activity Detect" and press <Enter>. The following sub-screen will appear for IRQ Activity Monitoring configuration:

Phoenix - AwardBIOS CMOS Setup Utility **IRQs Activity Monitoring** 

| Primary INTR          | ON       | Item Help |
|-----------------------|----------|-----------|
| IRQ3 (COM 2)          | Disabled |           |
| IRO4 (COM 1)          | Enabled  |           |
| IRO5 (LPT 2)          | Enabled  |           |
| IRQ6 (Floppy Disk)    | Enabled  |           |
| IRQ7 (LPT1)           | Enabled  |           |
| IRQ8 (RTC Alarm)      | Disabled |           |
| IRQ9 (IRQ2 Redir)     | Disabled |           |
| IRQ10 ( Reserved )    | Disabled |           |
| IRQ11 (Reserved)      | Disabled |           |
| IRQ12 (PS/2 Mouse)    | Enabled  |           |
| IRQ13 ( Coprocessor ) | Disabled |           |
| IRQ14 (Hard Disk)     | Enabled  |           |
| IRQ15 (Reserved)      | Disabled |           |

**IRQ Activity Monitor-** The following is a list of IRQ's (Interrupt Requests), ing which can be exempted much as the COM ports and LPT ports above can. When an I/O device wants to gain the attention of the operating system, it signals this by causing an IRQ to occur. When the operating system is ready to respond to the request, it interrupts itself and performs the service. When set On, activity will neither prevent the system from going into a power management mode nor awaken it.

### 4-6.7 PnP / PCI Configuration

PnP/PCI Configuration allows you to modify the system's power saving functions.

Run the PnP/PCI Configuration as follows:

Choose "PnP/PCI Configuration" from the Main Menu and a screen with a list of options will appear:

Phoenix - AwardBIOS CMOS Setup Utility **PnP PCI Configurations** 

| PNP OS Installed         | No          | Item Help |
|--------------------------|-------------|-----------|
| Reset Configuration Data | Disabled    |           |
| Resources Controlled by  | Auto(ESCD)  |           |
| x IRQ Resources          | Press Enter |           |
| PCI/VGA Palette Snoop    | Disabled    |           |
| Assign IRQ For VGA       | Enabled     |           |
| Assign IRQ For USB       | Enabled     |           |

↑↓ → : Move Enter: Select +/-/PU/PD: Value F10: Save Esc: Exit F1: General Help F5: Previous Values F6: Fail-Safe Defaults F7: Optimized Defaults

**PNP OS Installed** Select Yes if the system operating environment is Plug-and-Play system (e.g., Windows98).

NOTE: BIOS will automatically disable all PnP resources except the boot device card when you select Yes on Non-PnP operating system.

Reset Configuration Normally, you leave this Disabled(default). Select Data Enabled to reset Extended System Configuration Data (ESCD), when you exit Setup if you have installed a new add-on and the system reconfiguration has caused such a serious conflict that the operating system cannot boot.

Resource Controlled The Plug and Play Award BIOS can automatically By configure all the boot and Plug and Play compatible devices. If you select Auto(default), all the interrupt request (IRQ) and DMA assignment fields will not appear, as the BIOS automatically assigns them. If you select Manual, the IRQ Resources item will appear for your configuration (see below).

**IRQ Resources** Press Enter. Please refer to the list below:

Phoenix - AwardBIOS CMOS Setup Utility **IRQ** Resources

| IRQ-3 assigned to                        | PCI Device               | Item Help |
|------------------------------------------|--------------------------|-----------|
| IRQ-4 assigned to                        | PCI Device               |           |
| IRQ-5 assigned to                        | PCI Device               |           |
| IRQ-7 assigned to                        | PCI Device               |           |
| IRQ-9 assigned to                        | PCI Device               |           |
| IRQ-10 assigned to<br>IRQ-11 assigned to | PCI Device<br>PCI Device |           |
| IRQ-11 assigned to                       | PCI Device               |           |
| IRQ-12 assigned to                       | PCI Device               |           |
| IRQ-15 assigned to                       | PCI Device               |           |
|                                          |                          |           |

F5: Previous Values

↑↓ → : Move Enter: Select +/-/PU/PD: Value F10: Save Esc: Exit F1: General Help F6: Fail-Safe Defaults

F7: Optimized Defaults

**PCI/VGA Palette Snoop** This option allows the BIOS to preview VGA status. and to modify the information delivered from the feature Connector of the VGA card to MPEG card. This option can solve the display inversion to black after you have used a MPEG card.

**Assign IRQ for VGA** Select *Enabled* if you system has a VGA controller and you have one or more VGA devices connected. If you are not using your system's VGA controller, select Disabled to free the IRQ resource.

Assign IRQ for USB Select Enabled if you system has a USB controller and you have one or more USB devices connected. If you are not using your system's USB controller, select Disabled to free the IRQ resource.

### 4-6.8 SmartDoc Anti-Burn Shield

This section helps you to get more information about your system including CPU temperature, FAN speed and voltage. It is recommended that you contact your mainboard supplier to get proper values about the setting of the CPU temperature.

Run the "SmartDoc Anti-Burn Shield" as follows:

Choose "SmartDoc Anti-Burn Shield" from the Main Menu and a screen with a list of options will appear:

Phoenix - AwardBIOS CMOS Setup Utility SmartDoc Anti-Burn Shield

|                    |          | Item Help |
|--------------------|----------|-----------|
| Vcore              | 1.45V    |           |
| VID                | 2.57V    |           |
| +3.3V              | 3.20V    |           |
| +5V                | 5.13V    |           |
| +12V               | 11.64V   |           |
| -12V               | -10.96V  |           |
| +1.5V              | 1.45V    |           |
| +5Vsb              | 5.08V    |           |
| Voltage Battery    | 3.10V    |           |
| CPU Internal Temp. | 55°C     |           |
| SYSTEM Temp.       | 36°C     |           |
| CPU Fan Speed      | 3068 RPM |           |
| SYStem Fan Speed   | 0 RPM    |           |
| 5 T Stem Tan Speed | 0 14171  |           |

† Senter: Select +/-/PU/PD: Value F10: Save Esc: Exit F1: General Help F5: Previous Values F6: Fail-Safe Defaults F7: Optimized Defaults

Vcore Shows actual CPU core actual voltage value.

VID, +3.3V, +5V, +12V, Shows actual voltage value of all these default volt--12V, +1.5V, +5Vsb, age value on board. Voltage Battery

**CPU Internal Temp.** Shows current CPU temperature.

**System Temp.** Shows current system temperature.

CPU/System Fan These fields display the current speed of the CPU / Speed System fan.

### 4-6.9 CPU Ratio/Voltage Control

Run the "CPU Ratio/Voltage Control" as following:

Choose "CPU Ratio/Voltage Control" from the Main Menu and a screen with a list of options will appear:

### Phoenix - AwardBIOS CMOS Setup Utility CPU Ratio/Voltage Control

| nabled  |
|---------|
|         |
| isabled |
| isabled |
| 33MHz   |
| efault  |
| 5V      |
| 6V      |
| )       |

† \ -->: Move Enter: Select +/-/PU/PD: Value F10: Save Esc: Exit F1: General Help F5: Previous Values F6: Fail-Safe Defaults F7: Optimized Defaults

CPU Clock If CPU onboard is one with an adjustable or un-Ratio locked CPU ratio, this item allows you user to adjust the CPU Ratio. If your CPU is one with the CPU Ratio locked, this item will be invalid.

Auto Detect PCI To enable / disable the Auto-detect PCI clock CLK function.

Spread Spetrum When the system clock generator pulses, the extreme values of the pulse generate excess EMI.

Enabling pulse spectrum spread modulation changes the extreme values from spikes to flat curves, thus reducing EMI.

Async AGP/PCI Toset the Asynchronous AGP/PCI clock.

Clk Choices: Disabled; 66/33MHz; 80/40MHz;73/36Mhz

**CPU Clock** This items allows users to adjust CPU frequency.

Choices: 133-165Mhz

**CPU Vocre Slect** Allows you to configure the CPU Voltage.

Choices: 0.8375V~1.8000V

**AGP Voltage** Allows you to configure the AGP Voltage.

**Select** Choices: 1.5V; 1.6V; 1.7V; 1.8V

**DIMM Voltage** Allows you to configure the DIMM Voltage.

Select Choices: 2.6V: 2.7V: 2.8V

## 4-6.10 Load Optimized Defaults

When you press <Enter> on this item, you will get a confirmation dialog box with a message similar to:

" Load Optimized Defaults (Y / N) ? N "

Phoenix - AwardBIOS CMOS Setup Utility

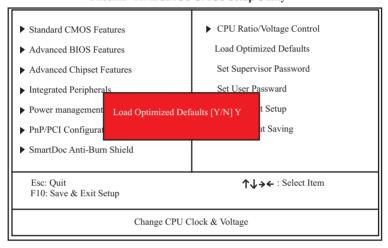

<sup>&</sup>quot;Y" is for "Yes", and "N" is for "No".

Pressing "Y" loads the BIOS Optimized default values to restore the BIOS to its original status.

### 4-6.11 SET SUPERVISOR / USER PASSWORD

These two options allow you to set your system passwords. Normally, the supervisor has a higher priority to change the CMOS setup option than the users. The way to set up the passwords for both Supervisor and Users are as follows:

1. Choose "Change Password" in the Main Menu and press <Enter>. Then following message appears:

### "Enter Password : '

2. The first time you run this option, enter your password up to 8 characters and press <Enter>. (The screen does not display the entered characters.)

3. After you enter the password, the following message appears prompting you to confirm the password:

### "Confirm Password : "

- 4. Enter the same password "exactly" the same as you have just typed to confirm the password and press <Enter>.
- 5. Move the cursor to Save & Exit Setup to save the password.
- 6. If you need to delete the password entered before, choose the Supervisor Password and press <Enter>. It will delete the password that you have entered before.
- 7. Move the cursor to Save & Exit Setup to save the option you have just configured; otherwise the old password will still be there the next time you turn your system on.
- 8. Press <Enter> to exit to the Main Menu.

**NOTE:** If you forget or lose the password, the only way to access the system is to clear the CMOS RAM. All setup information will be lost and you need to run the BIOS setup program again.

### 4-6.12 SAVE & EXIT SETUP

SAVE & EXIT SETUP allows you to save all modifications you have specified into the CMOS memory. Highlight this option on the Main Menu and the following message appears:

"SAVE to CMOS and EXIT (Y/N) ? Y "

"Y" is for "Yes". and "N" is for "No".

Press <Enter> key to save the configuration changes.

### 4-6.13 EXIT WITHOUT SAVING

EXIT WITHOUT SAVING option allows you to exit the Setup Utility without saving the modifications that you have specified. Highlight this option on the Main Menu and the following message appears:

"Quit Without Saving (Y/N) ? N "

"Y" is for "Yes", and "N" is for "No".

You may change the prompt to "Y" and press <Enter> key to leave this option .

(5-5-3) When the message "The selected array will be destroied....." appears on screen, press <Y> key to continue.

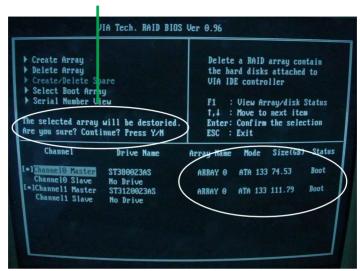

(5-5-4) Instantly, the selected array is deleted. You can see that the "Boot" marking on the Hard Disk is changed to HDD (Hard Disk Drive). Only after you have deleted the selected array, are you able to set up a new array mode.

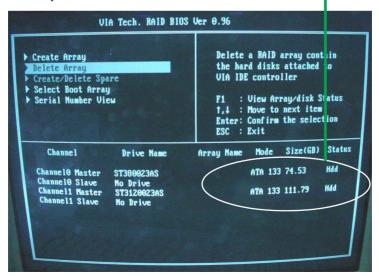

### 5-6 To Install SATA RAID Driver

SATA-RAID Driver is incorporated in Support CD/Floppy Disk for user's installation. The Driver Floppy Disk is needed for SATA RAID installation on Windows 2K/XP. If you cannot find this Driver Floppy Disk in the mainboard package, you can make one by copying the driver from the Driver CD into a Floppy Disk.

### 5-6-1 To Install SATA RAID Driver on Windows 2000/XP

- (1) Get ready the Floppy Diskette holding the RAID Driver.
- (2) Check that SATA Hard Disks are connected properly to the SATA Connectors.
- (3) Start your PC system and use RAID BIOS Setup Utility to configure RAID 0 or RAID 1 to the hard disks. (For SATA Interface, skip the RAID configuration.)
- (4) Restart System and format the bootable hard disks.
- (5) Now, apply the Windows 2000/XP CD to CD-ROM for operating system installation.
- (6) On the Windows 2000 Setup screen, press "F6" key to set up RAID driver for Windows 2000/XP.

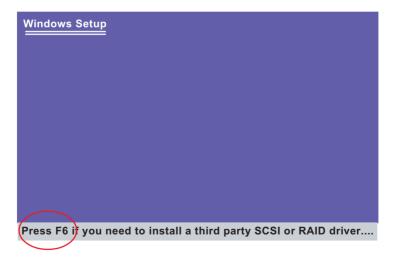

(7) On next screen when you are instructed to insert the RAID Driver Diskette into Floppy drive, follow the instruction to continue and complete the installation.

### 5-6-2 To Install SATA RAID Driver on Windows 98SE/ME

- (1) Get ready the Floppy Diskette holding the SATA RAID Driver.
- (2) Check that SATA Hard Disks are connected properly to the SATA Connectors.
- (3) Start your system and use RAID BIOS Setup Utility to configure RAID 0 or RAID 1 to the hard disks. (For SATA Interface, skip the RAID configuration.)
- (4) Restart System and format the bootable hard disks.
- (5) Now, apply the Windows 98SE/Me CD to CD-ROM for operating system installation.
- (6) Start the Windows 98SE/Me system.
- (7) On the "Start" screen of your system, please click to the following path:

\My Computer\properties\Device manager

(8) In the "Device manager" screen, you can see the item " PCI RAID Controller" with a yellow question mark on its left side, which indicates that the RAID controller is already detected by system but the driver is not installed yet. Please point to this item with your mouse and double click on it (or click the "Properties" button).

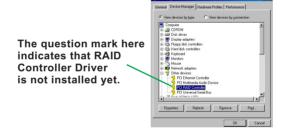

(9) Instantly, the "PCI RAID Controller Properties" screen shows up. Please click the "General" bar to continue.

(10) In the "General" screen, click "Reinstall Driver" button to continue. Please note that the status of "Device Usage" should stay at "Exists in all hardware profiles".

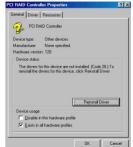

- (11) In the "Update device Driver Wizard" screen, click "Next" to continue until you see a dialog box asking you to "Specify a location" for the driver. You should **now** insert the SATARAID Driver CD/Diskette into CD-ROM/Drive A.
- (12) As illustrated in the picture below, check the item "Specify a location" and click the "Browse" button to find out the correct path for the driver. As the RAID Driver is in Drive A, please type into the blank bar the correct path and click "Next" to continue:

D:\Driver\VIA\VIA\_serial\SATA\Win98-me or A:\Win98-me

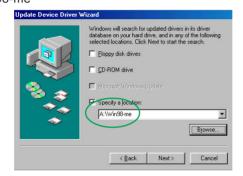

(13) The Update Device Driver Wizard will then go on installing the driver. In a few seconds, installation completes. Please click the "Finish" button on the screen to complete the installation.

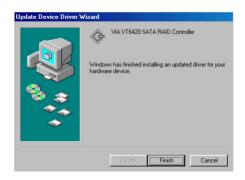